#### **Aide-mémoire pour la saisie des requêtes pour les utilisateurs du SIL du CSSS des Pays-d'en-Haut**

**Choix du numéro de dossier** (diapositives 11 à 171)

- Utiliser le numéro de dossier débutant par un **J**
- À défaut de **J**, utiliser un numéro de dossier débutant par un **P**
- S'il n'y a ni **J** ni **P**, vous devez créer un nouveau dossier pour votre patient, même si celui-ci a déjà un dossier **A, B, H**, ou autre.

**Choix / création du séjour :** (diapositives 18 à 31<sup>1</sup>)

### *Patients en CHSLD*

• Toujours utiliser le séjour correspondant à l'hospitalisation actuelle du patient. S'il n'y en a pas, vous devrez le créer

#### *Patients externes*

• Toujours créer un nouveau séjour

**Une exception**: vous pouvez utiliser le même séjour si vous devez créer plusieurs requêtes pour des prélèvements qui seront faits au cours de la même journée

• Lors de la création d'un nouveau séjour, vous pouvez utiliser n'importe lequel des codes de clinique **sauf ceux débutant par A**

Il n'y a aucune restriction pour les codes de médecin

**Création de la requête :** (diapositives 32 à 471)

• Entrer les codes des tests dans la colonne « ID » de la partie de droite de l'écran de saisie de requête.

Vous trouverez les codes des tests en accédant à la section B – « Code des analyses » du guide de prélèvements du CSSS de Saint-Jérôme, disponible en version électronique à l'adresse suivante : [http://www.cdsjlabo.org](http://www.cdsjlabo.org/)

<sup>1</sup> Les numéros de diapositives font référence au *guide de formation*, qui est également disponible sur Internet à l'adresse citée plus haut.

### **Cliniques du CSSS des Pays-d'en-Haut**

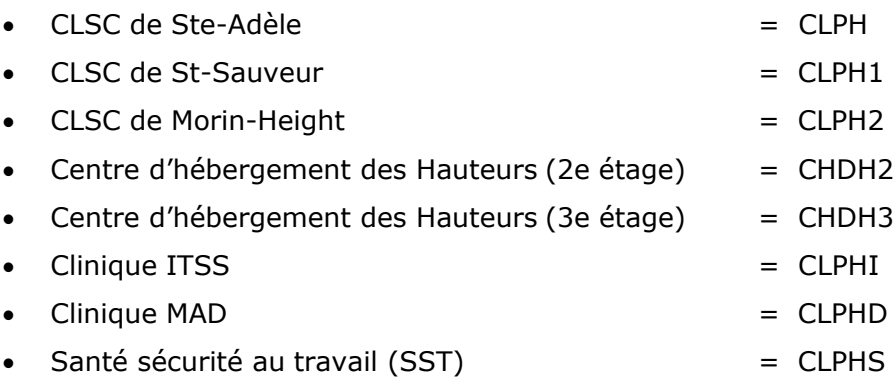

## Imprimante à étiquettes Zebra

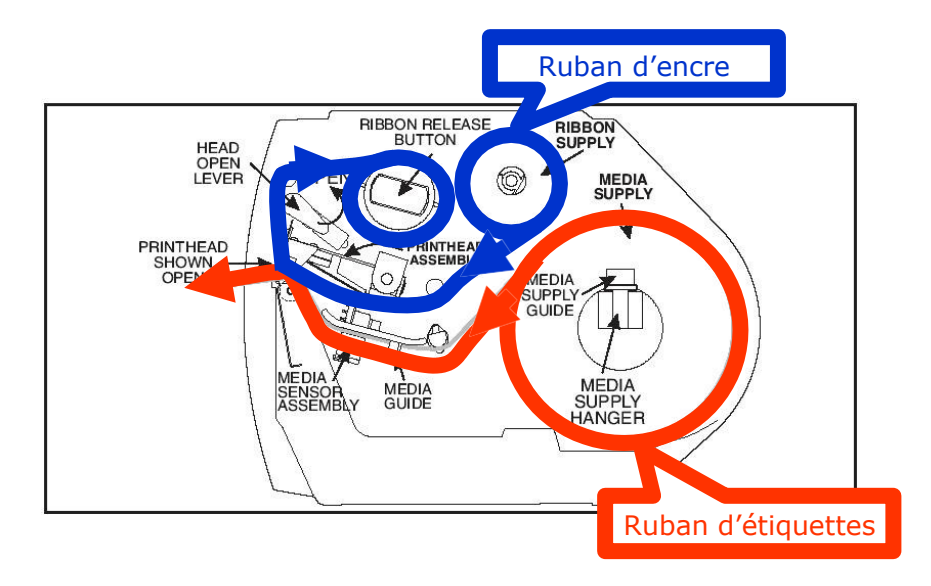

# Imprimante à étiquettes Zebra S4M

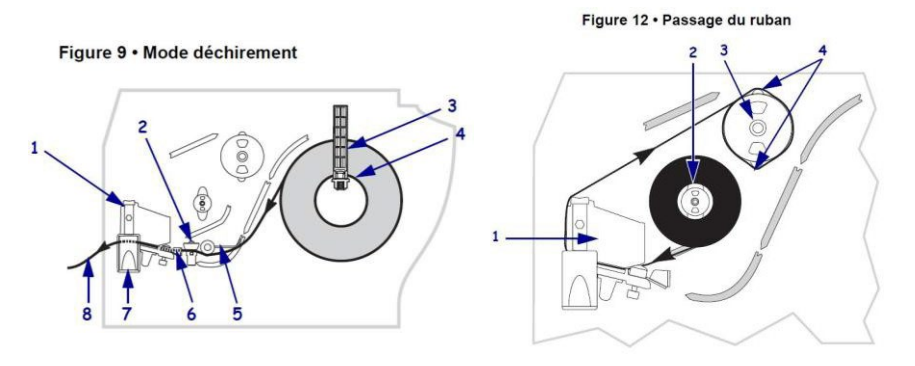

N.B. Le chemin des rubans d'étiquettes et de carbone sont gravés sur le fond de l'imprimante

## **Codes des tests SIL**

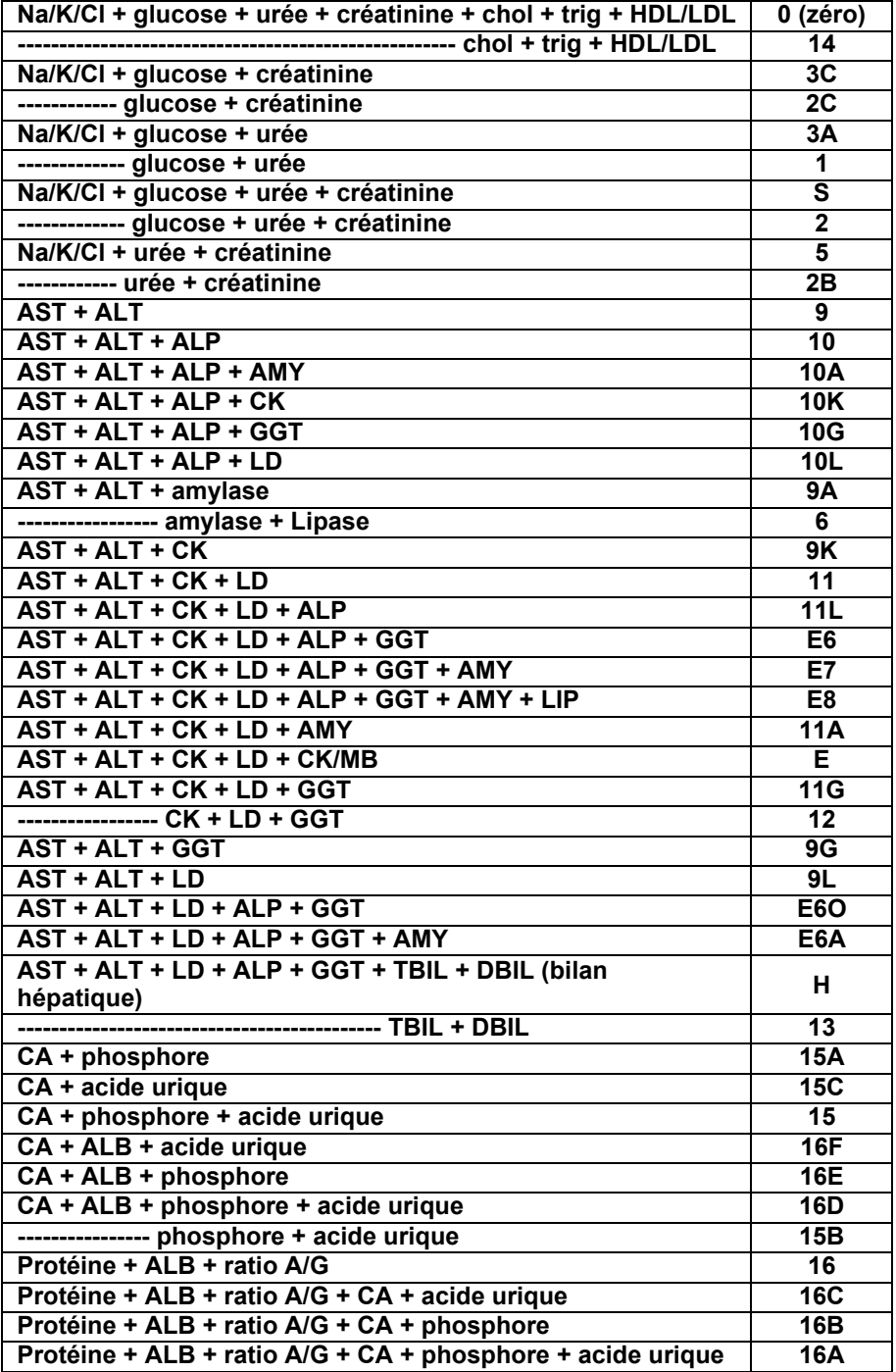